## **USA 811 Trusted Site & Patch Registry Instructions**

Due to increased security restrictions in Internet Explorer, .Net controls such as the IrthGIS Map Control are not allowed to load inside the browser by default.

To allow the control to load, the website must be configured to be a "Trusted" site and a patch registry must be installed. Doing so will tell IE that you trust the content from this site but will not affect security settings for other web sites you may visit. *Depending on your company's policies, you may need to contact a network administrator to perform the steps needed*.

Before performing the following steps please make sure you have disabled the pop-up blocker. Instructions for this can be found at [https://www.indiana811.org/wp](https://www.indiana811.org/wp-content/uploads/2015/05/Indiana-811NOW-Trouble-Shooting-Revised-5_8_2015.pdf)[content/uploads/2015/05/Indiana-811NOW-Trouble-Shooting-Revised-5\\_8\\_2015.pdf](https://www.indiana811.org/wp-content/uploads/2015/05/Indiana-811NOW-Trouble-Shooting-Revised-5_8_2015.pdf)

1. Click on the "Tools" icon in your Web Browser:

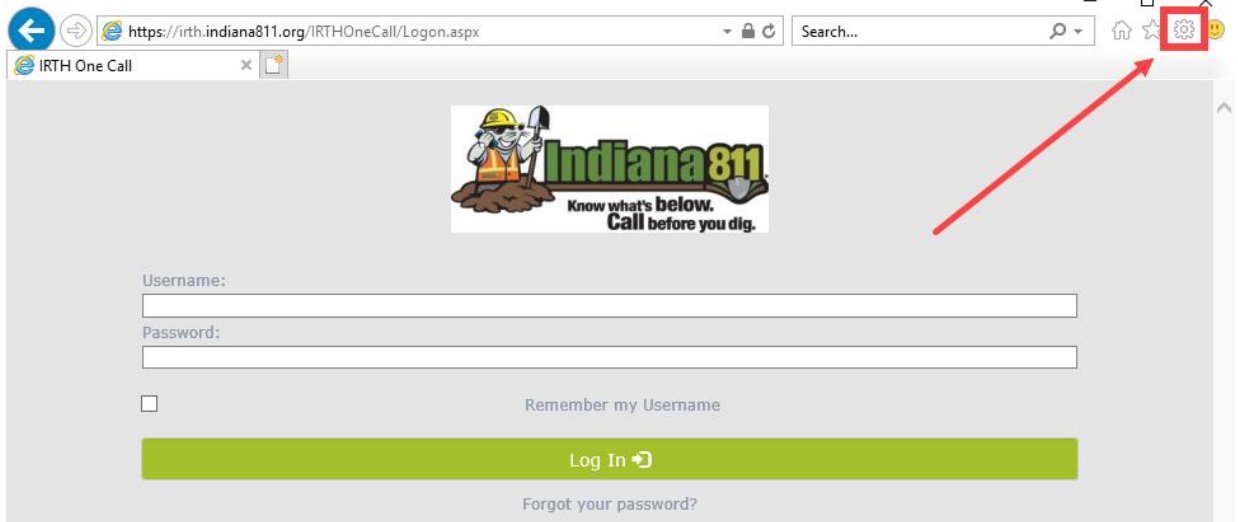

2. Select "Internet Options"

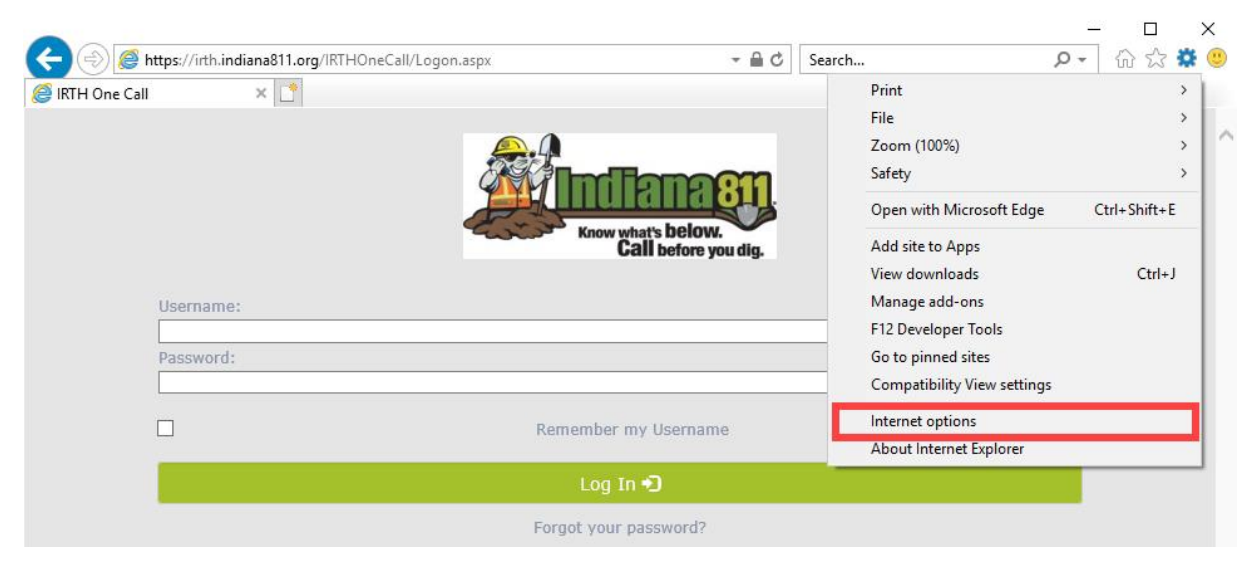

 $\Box$ 

 $\checkmark$ 

3. Go to the "Security" tab, click on "Trusted Sites", and then click on "Sites"

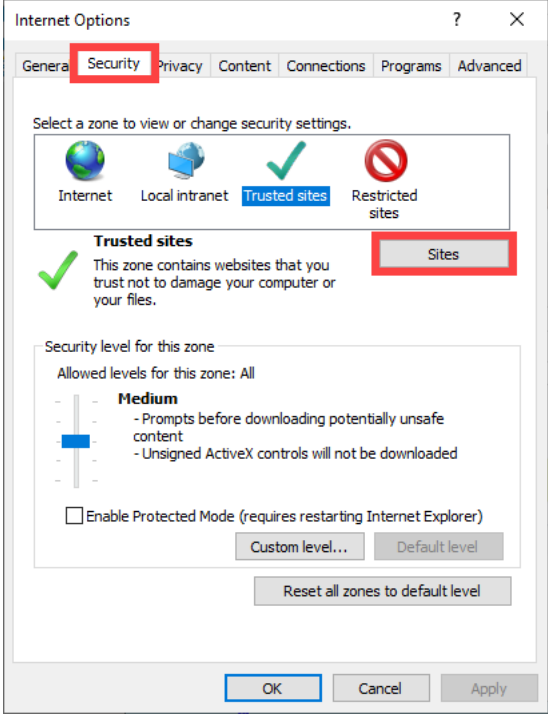

- 4. The website should auto-populate into the field below "Add this website to the zone:". If not, you will need to enter the website in the field.
	- For Indiana 811 the website is: **[https://irth.indiana811.org](https://irth.indiana811.org/)**
	- For Kentucky 811 the website is: **[https://irth.kentucky811.org](https://irth.kentucky811.org/)**

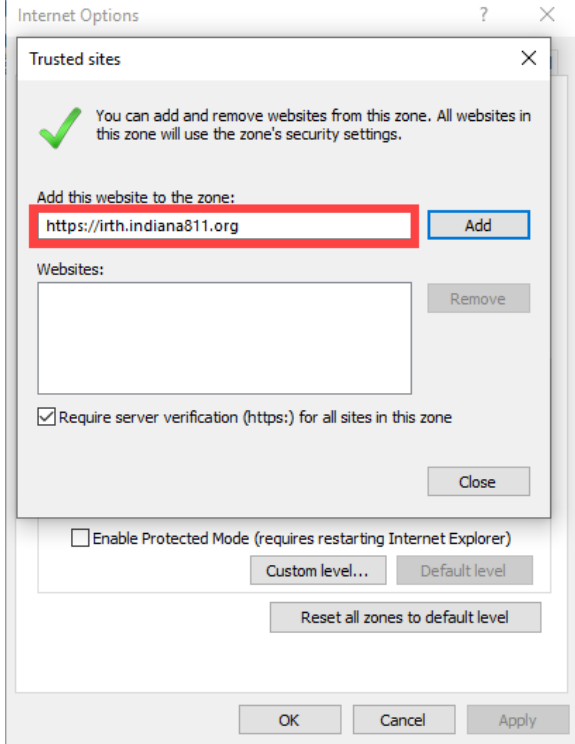

5. Click on the "Add" button.

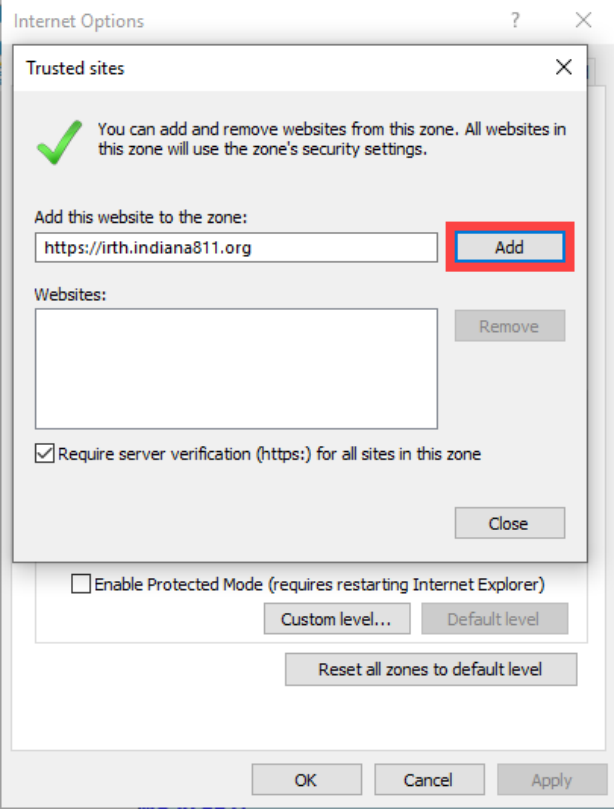

6. The website should now appear in field below "Websites:"

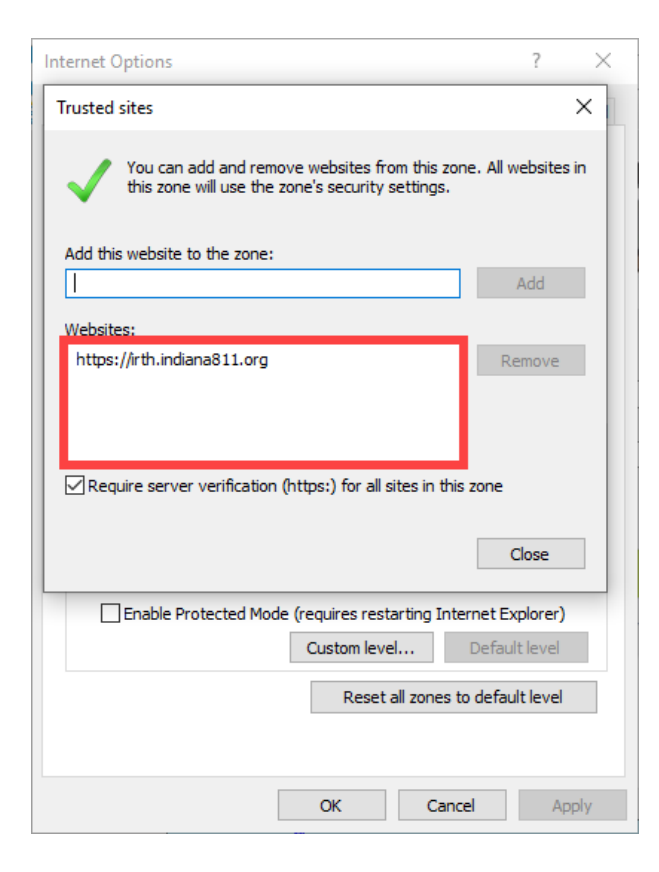

Now you will be able to download the "Dot Net Fix" patch registry as administrator\*. This can be found at **<https://www.indiana811.org/dotnetfix/>**

7. Click on the "Enable IE Hosting" icon at the top left corner of the screen.

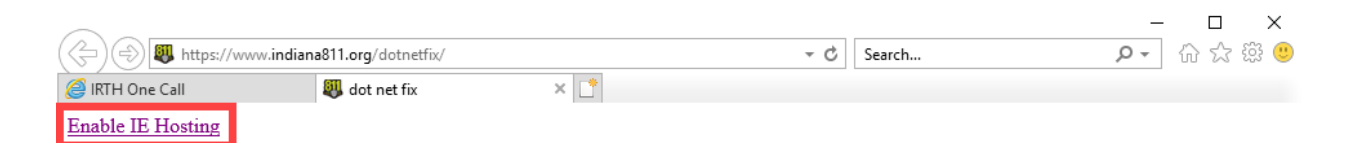

8. The following pop-up box will appear. Click the "Save as" option.

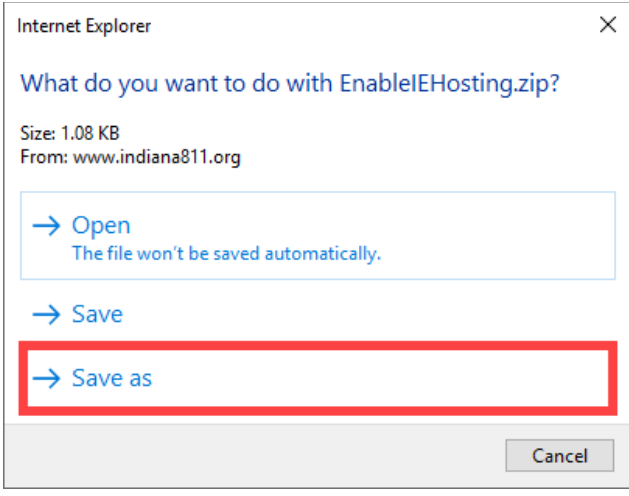

9. A new screen will appear. To save the zip file make sure that the "Desktop" is selected before clicking on the "Save" button.

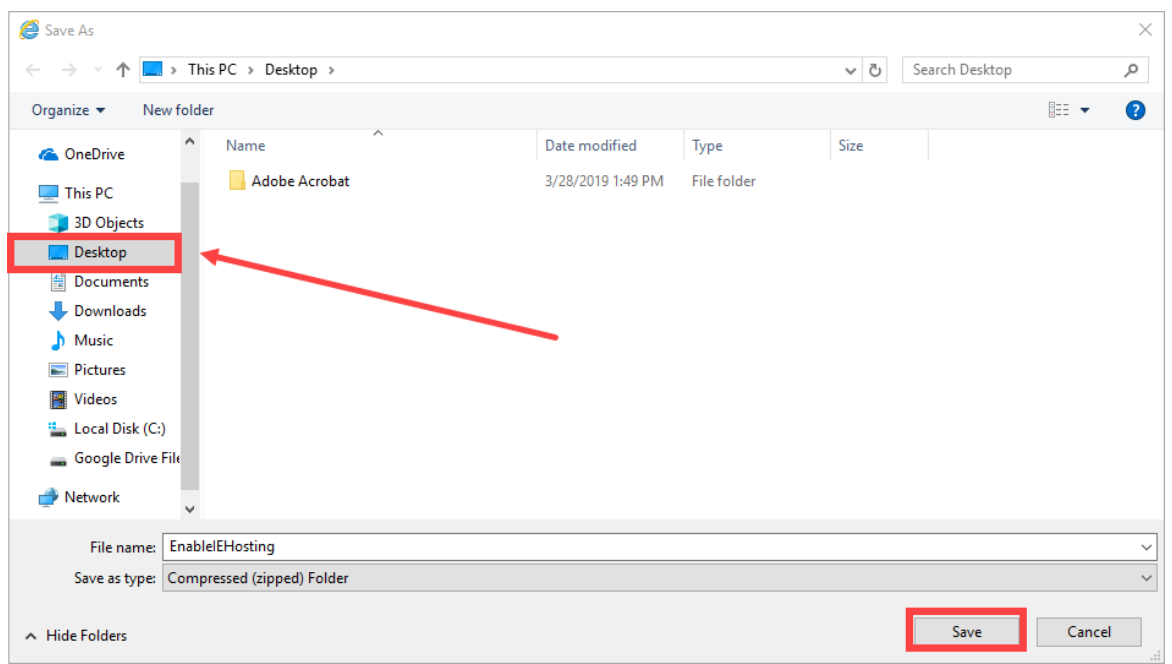

10. The following zipped file will appear on your desktop.

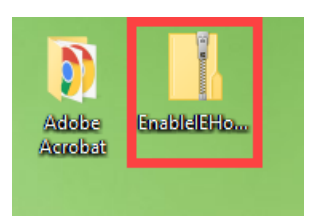

11. Right click on the file and you will be given a list of options. Click on the "Extract All..." option.

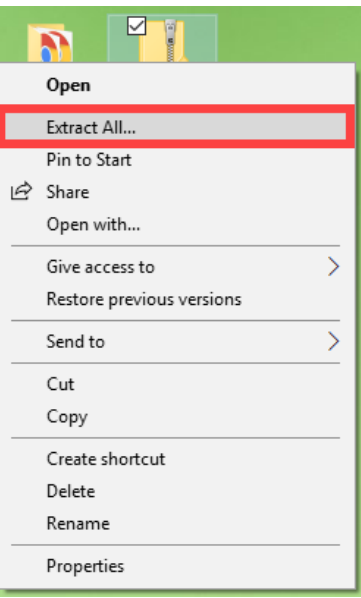

12. Your computer will then prompt you to save the extracted files to the desktop. Click on the "Extract" button.

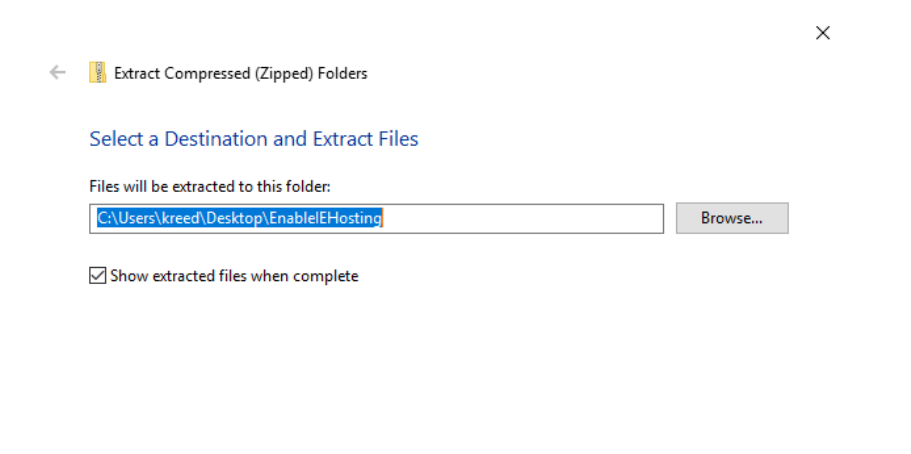

Extract Cancel 13. A new file folder will appear on your desktop, and the folder may automatically open. If not, double click on the icon to open the file.

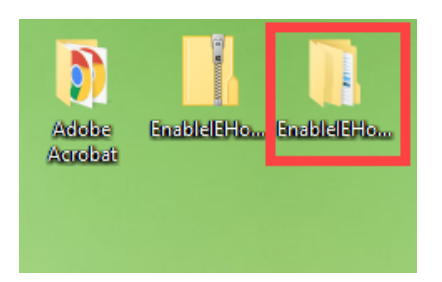

14. Once the file is open, you will see a file folder entitled "EnableIEHosting". Double click on the file name to open the folder.

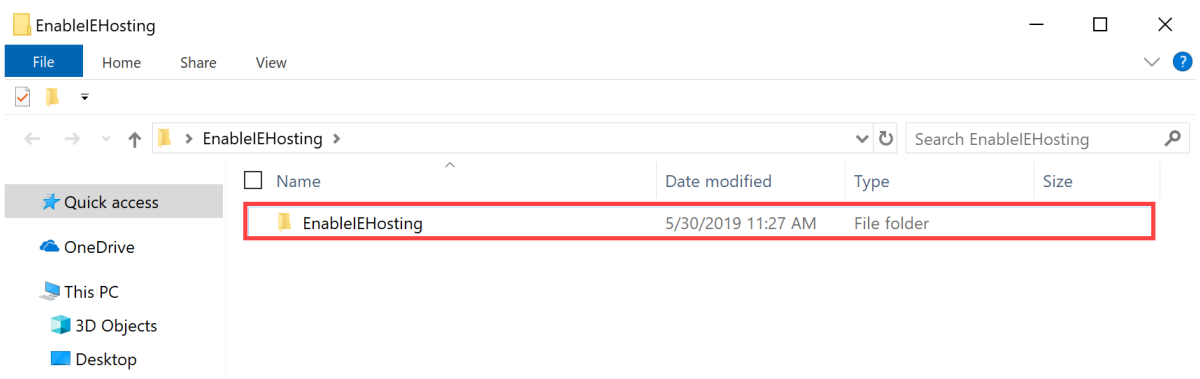

15. You will then see two files; one is a text document and the other is a Windows Batch File.

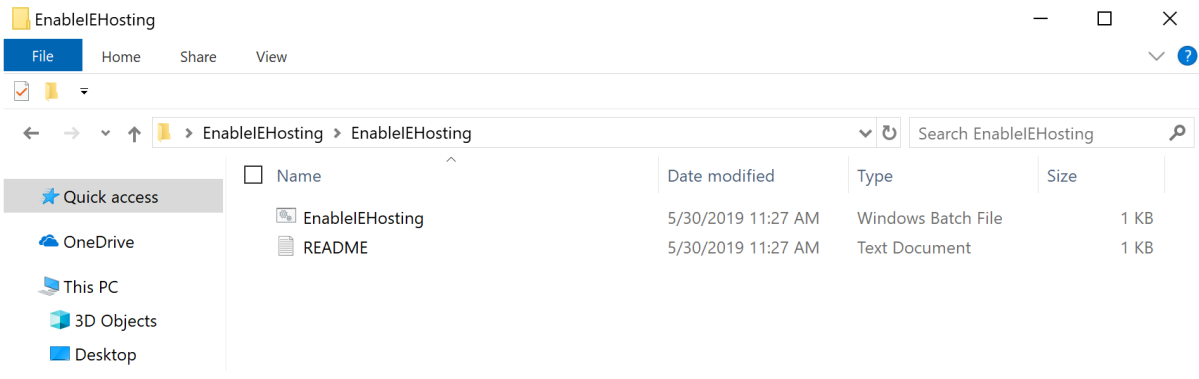

16. Right click on the "EnableIEHosting" batch file and you will be given a list of options. Click on the "Run as administrator" option.

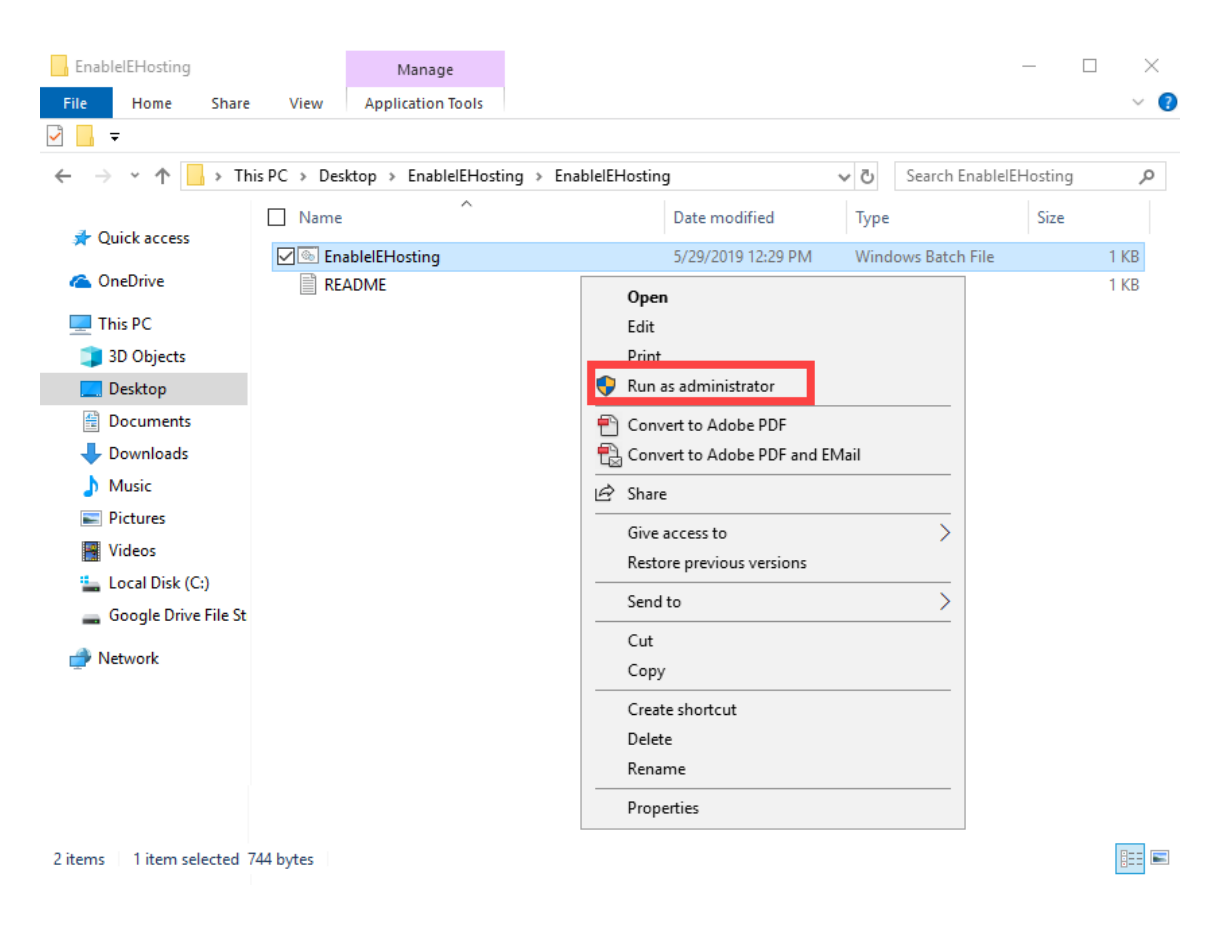

17. Your computer may ask if you want to allow the application to make changes to your computer or device. Click on the "Yes" button.

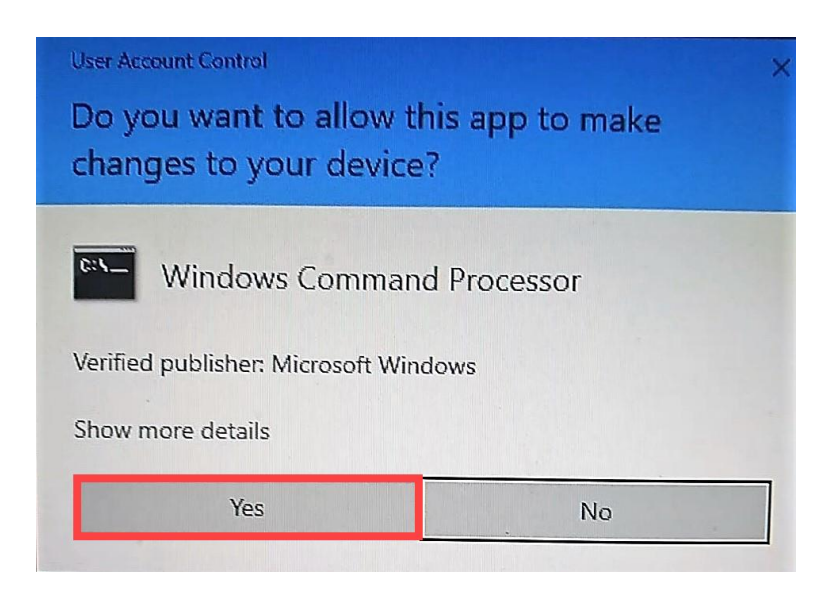

If everything been successful completed once you login, you should be able to view your Service Area mapping.

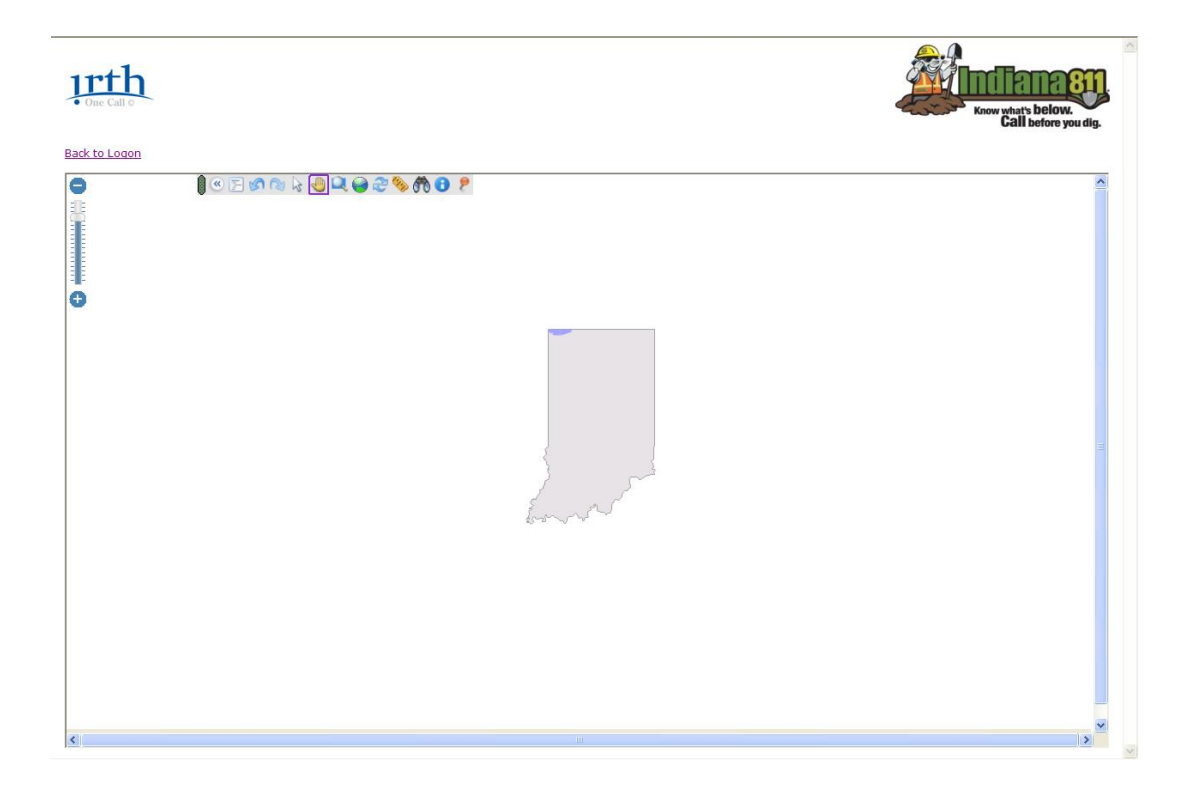